# WCC Marketing Templates

#### **Simple Instructions**

You do not need to have prior Adobe Acrobat Pro working knowledge to use these templates. The instructions provide all the relevant information needed to use the templates.

1. Open the template you download-**C** Acrobat Pro DC File Edit View Sign  $\begin{array}{c} \bullet \circ \bullet \end{array}$ Took ed in Adobe Acrobat Pro. **Q 6 6 6 6 6 9 1 1 5 0 0 | 1 6 6 6 m · B · F F 4 6 6 4 8 4 6 4 6 7 4 6 7 6 8 7 4 6 7 4 6 7 4 6 7 4 6 7 4 6 7 4 6 7 4 6 7 4 6 7 4 6 7 4 6 7 4 6 7 4 6 7 4 6 7 4 6 7 4 6 7 4 6 7 4 6 7 4 6 7 4 6 7 4 6 7 4 6 7 4 6 7 4 6 7 4 6 7**  $\mathbf{Q}$ 2. Click on the "Tools" tab at the top <sub>C</sub> 9 of the screen.  $\mathbb{R}$  $\overline{\mathbb{Z}}$ es. 90 n. p ē Ò  $\lambda$ **Headline Goes Here, Headline Goes.** 

.<br>Luptia vendit, qui as res molorro

**Contact Us Today!** 

#### **This is a sample template**

Subhead goes here. Expand on headline. Qui ut rendebit aliquati ut aut pedisquam. Tum hit velent id magni amus, quo est laborempore moditat emposto biabore<br>pelitat Aborem erfernam, volo omnis dolucitat.

Washtenaw

gita wend, qui as res motorino<br>consistent in as is sit.<br>Also conseit harum all dero commentius qui blocorpatinis is all, quo benuntin<br>Also conseit harum all dero commentius qui blocorpatinis is raist, quo benuntin<br>Kasim ma

.<br>Ore sandipsunt repe que inis minoipsam rehendae vendit, sae. Tur, tem voluptibus excea consei<br>uliorio. Ed eost vel id et omnimperum aut archici pition. Qui biaccup tatiis is ra sit, quo beruntint.

3. Click on Edit PDF. Your template will automatically pop back up. See next step.

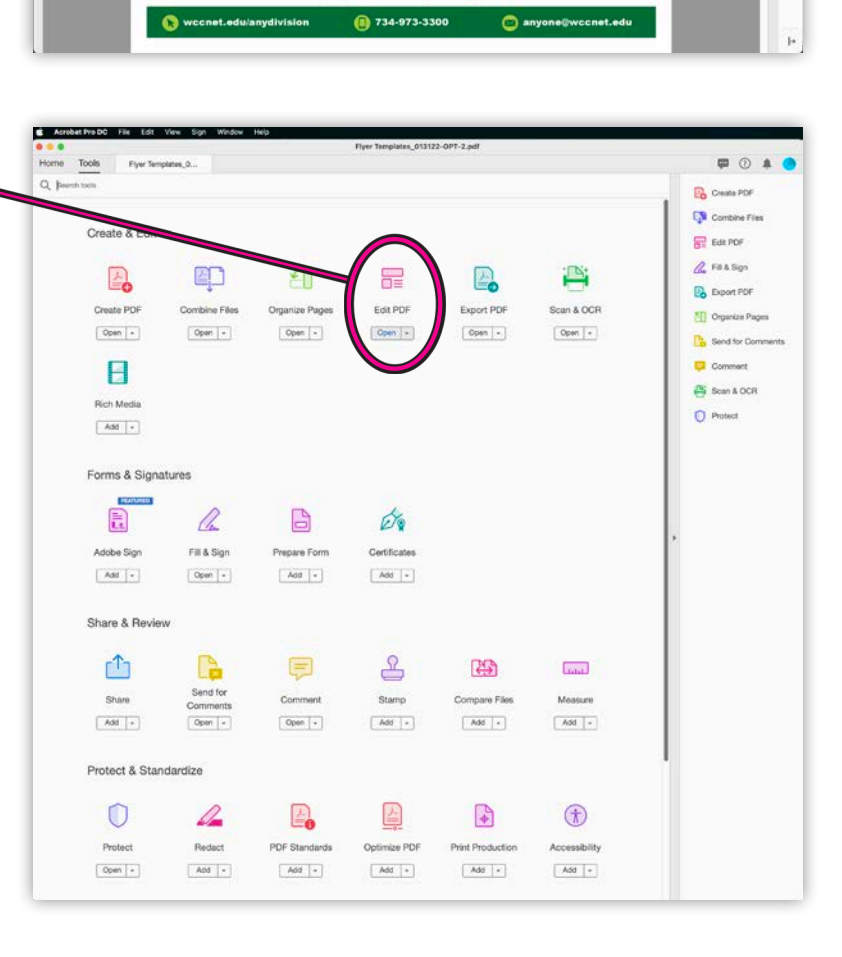

4. Now you are in editing mode.

 Anything that is editable will have a dashed outline around it. These arrows point to only two examples on this template.

 **Photos:** if your template has a photo, you may choose to keep it or replace it. If you choose to keep it, do nothing. If you choose to replace it, simply right-click (or Ctrl + click), directly on the the photo.

When the menu pops up, select "Replace Image". A window will come up for you to navigate to where the replacement image is located on your computer (see note below about replacement images). Select the new image and move on to the next step.

### **NOTE ABOUT REPLACEMENT IMAGES**

Keep in mind that any images you choose, should be at least 300dpi and should fit the space you're placing them in without having to be enlarged further. If you enlarge beyond 100%, you will start to lose image quality and your photo will not reproduce well.

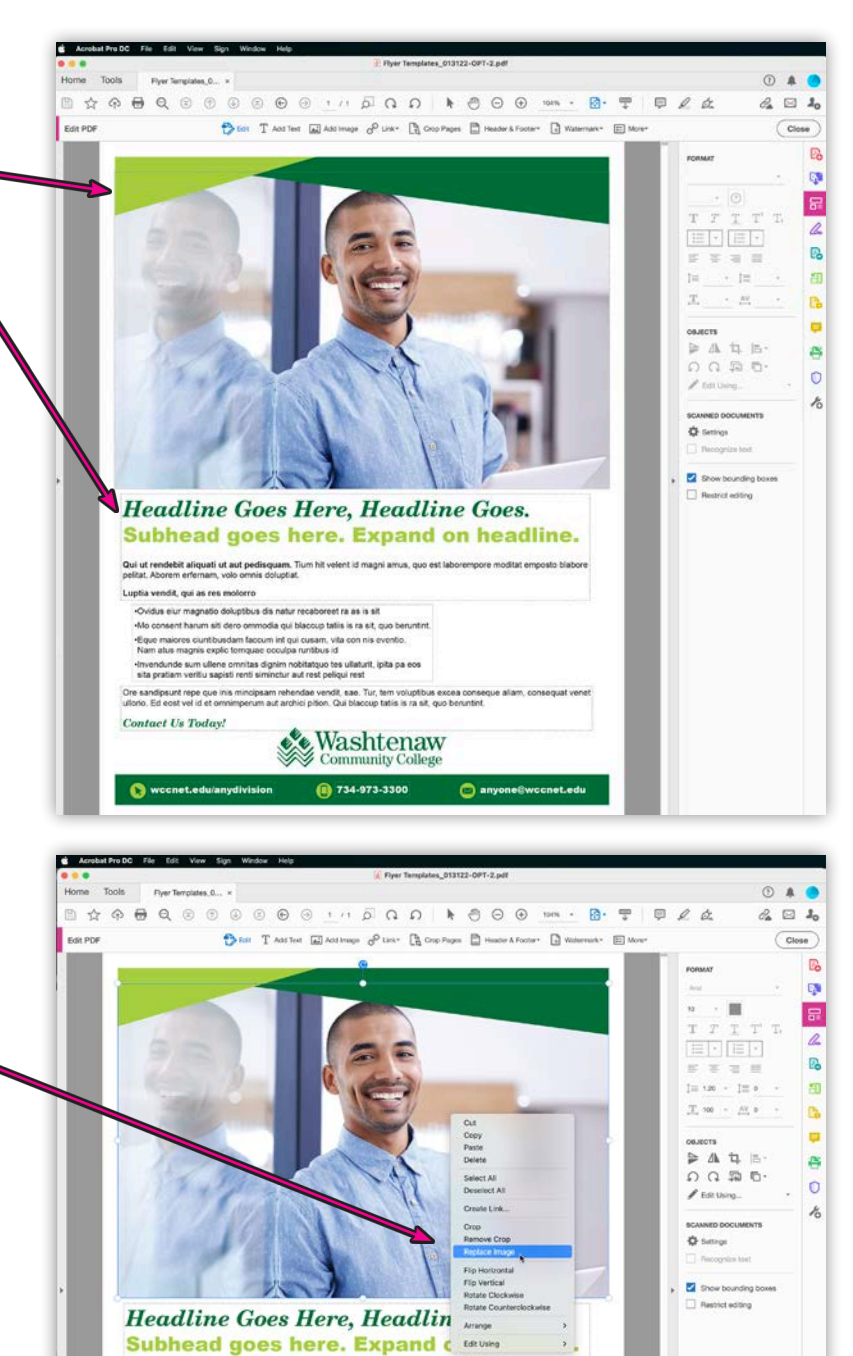

Qui ut rendebit aliquati ut aut pedisquam. Tium hit velent id magni amus, quo est laborempere moditat empletat.

.<br>Idae vendit, sae. Tur, tem<br>Ici pilion. Qui blaccup tatis

 $\begin{picture}(120,140)(-30,140)(-30,140){\line(1,0){15}}\put(15,14){\line(1,0){15}}\put(15,14){\line(1,0){15}}\put(15,14){\line(1,0){15}}\put(15,14){\line(1,0){15}}\put(15,14){\line(1,0){15}}\put(15,14){\line(1,0){15}}\put(15,14){\line(1,0){15}}\put(15,14){\line(1,0){15}}\put(15,14){\line(1,0){15}}\put(15,14){\$ n 734-973-3300

 $\bullet$ 

upua venoni, qui an tes movorro<br>- Cyridus eiur magnato doloptibus dis natur recaboreet ra as is sit.<br>- Mo consent harum siti dero ornmodia qui blaccup tatile is ra sit, quo be<br>- Elgar macres cuntibusdam faccum int qui cusa .<br>Linde sum ullene omnitas dignim nobilatquo tes ullaturit, ipita pa eos.<br>sliam veritiu sapisti renti siminclur aut rest peliqui rest.

Luptia vendit, qui as res molorro-

.<br>Ore sandipsunt repe que inis mincipsam reher<br>sillorio. Ed eost vel id et omnimperum aut arch **Contact Us Today!** 

 $\mathbf{a}$ 

5. Your new photo will populate in the image box automatically.

 Most of the time, the photo will need to be stretched to fit the space, or even shrunk in order to fit better. If the photo needs to be strectched, you'll see the magenta color underneath. You'll want to adjust the photo so that no magen ta shows through.

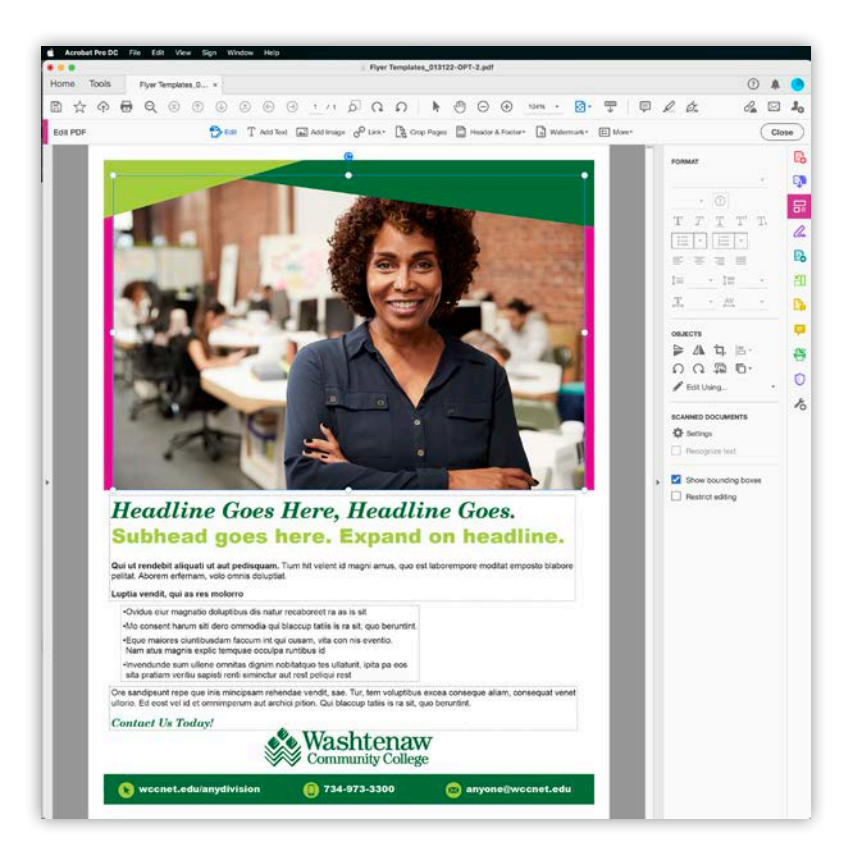

**To size up or down,** you'll want to grab one of the corner handles as circled in yellow in the image below. Pull away from the photo to stretch out, or toward the inner center of the photo to shrink.

 NOTE: Only use the corner han dles to readjust the photo size. do not use the top, bottom or side handles (yellow x's) as doing so will change the aspect ratio of the photo your image will be dispor portionate.

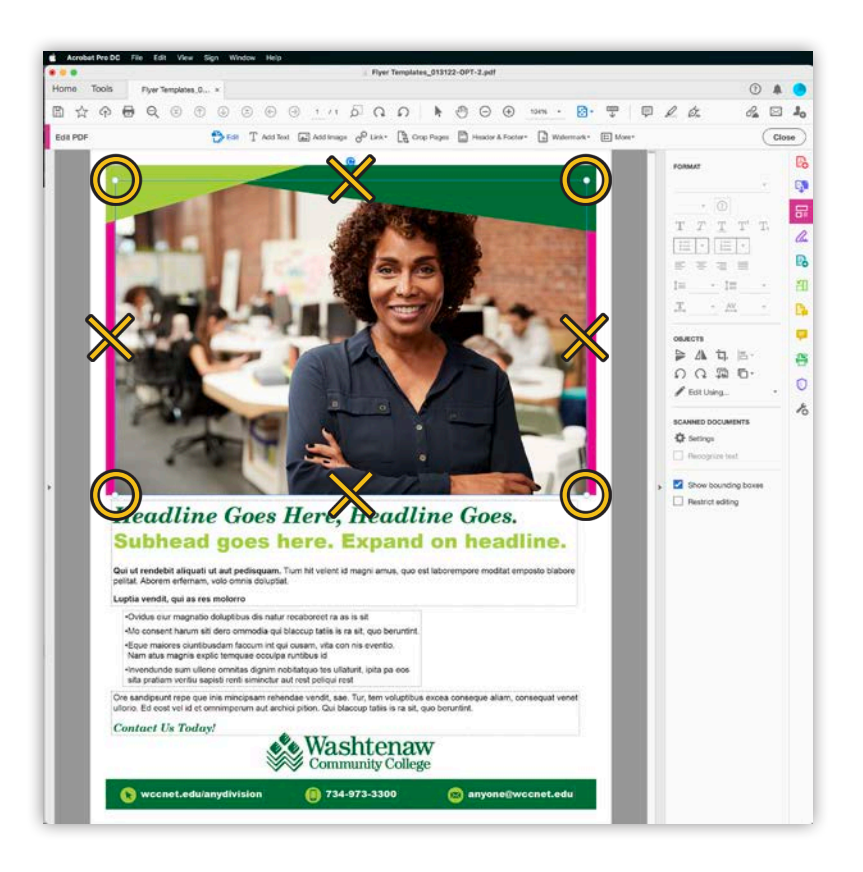

Fig. 1

6. Once your photo has been stretched to fit the space (Fig. 1), you may want to additionally adjust the positioning within the space to get a pleasing result. To do so, click and hold down your mouse button anywhere on the photo and move the photo in the desired direction. A blue box overlay will appear that indicates the edges of your photo (Fig. 2). This allows you to see how much space you have in either direction, before you 'run out of photo'.

 You may alternate between positioning and sizing (up or down), as often as needed to get the right placement.

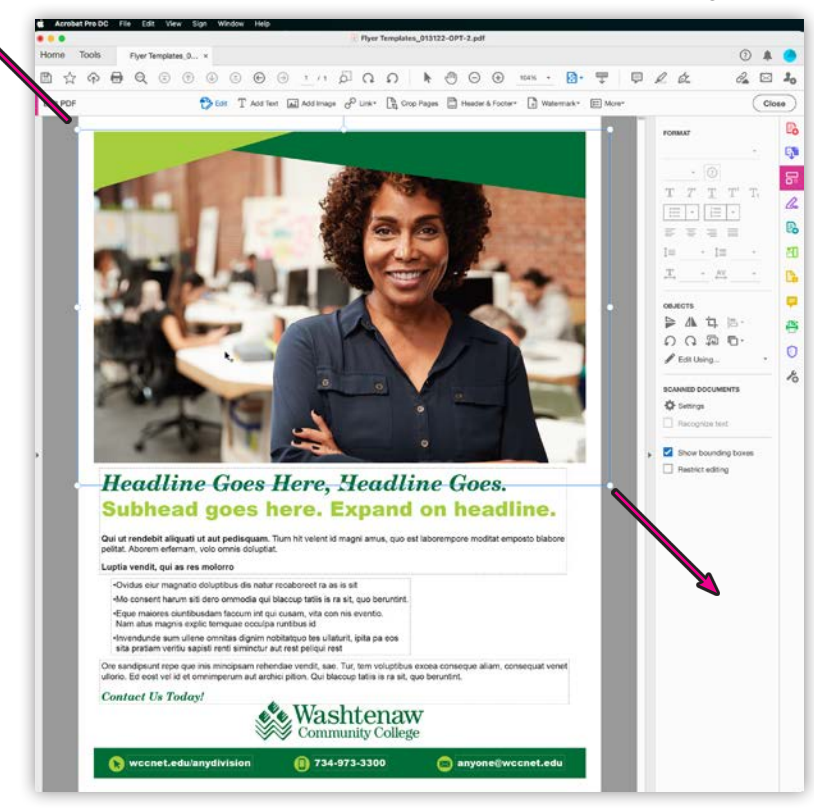

Fig. 2

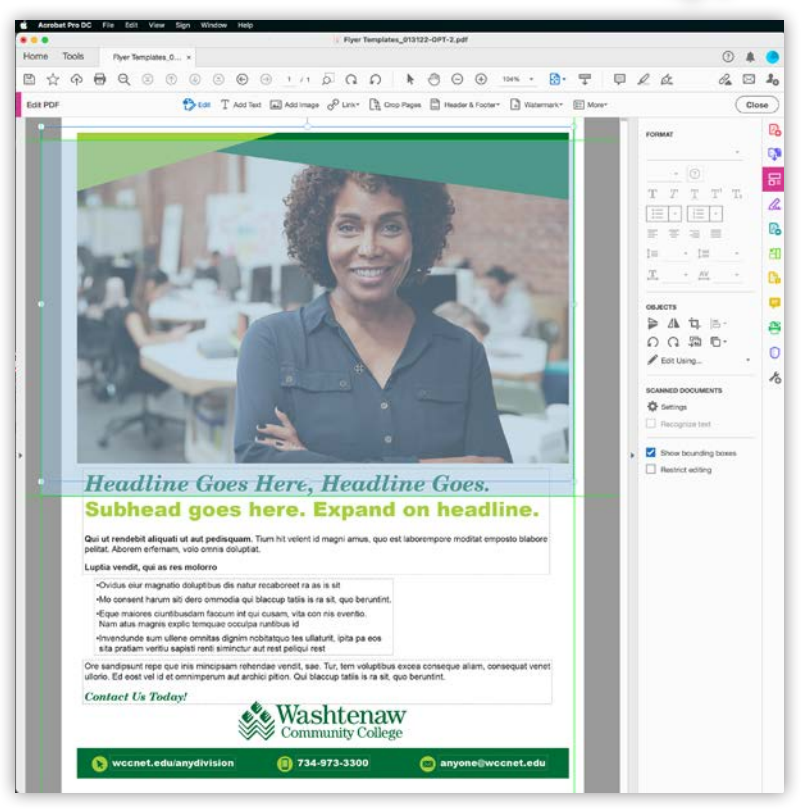

7. If you decide your photo might look better flipped, you can easily do so by right-clicking (or Ctrl + click) and selecting "Flip Horizontal" from the pop-up menu.

> Once flipped, you may again adjust the positioning/size in the same manner as before.

 Once you have your image as you want it, click anywhere outside of the photo to set it. You are now ready to move on!

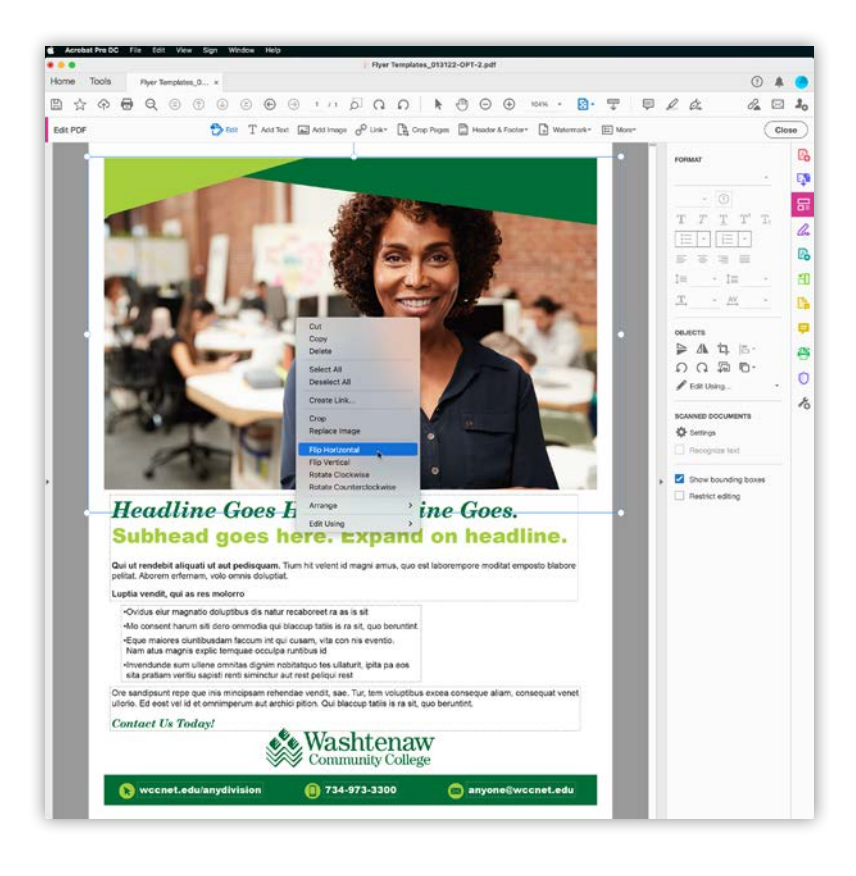

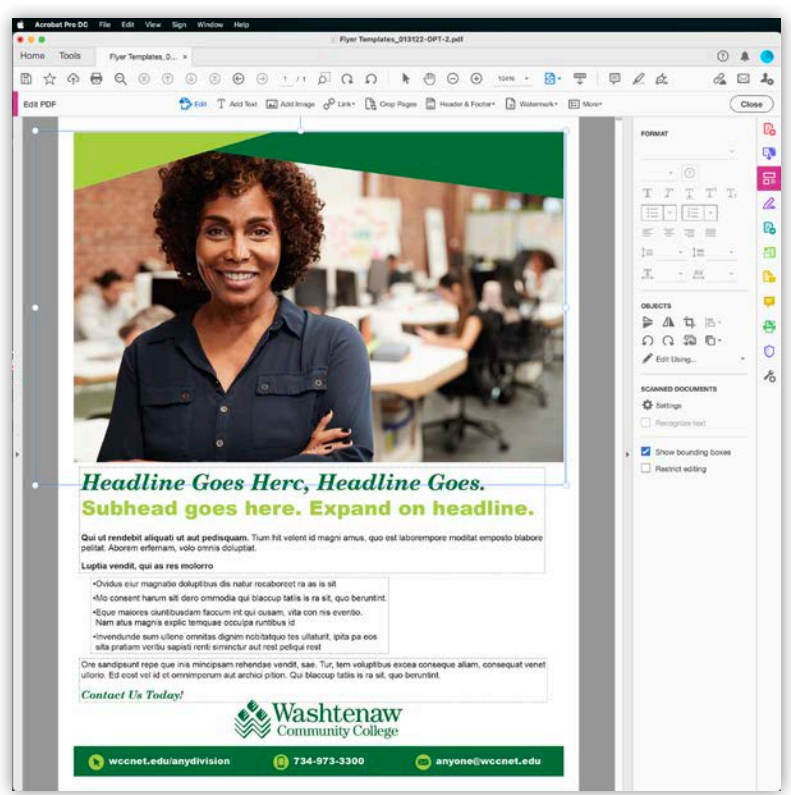

8. To change/add your own copy, click in any of the outlined text boxes, select each style of copy as shown (Fig. 3), then type your own to replace it (Fig. 4). The type will retain it's formatting, color, size, etc., when done this way.

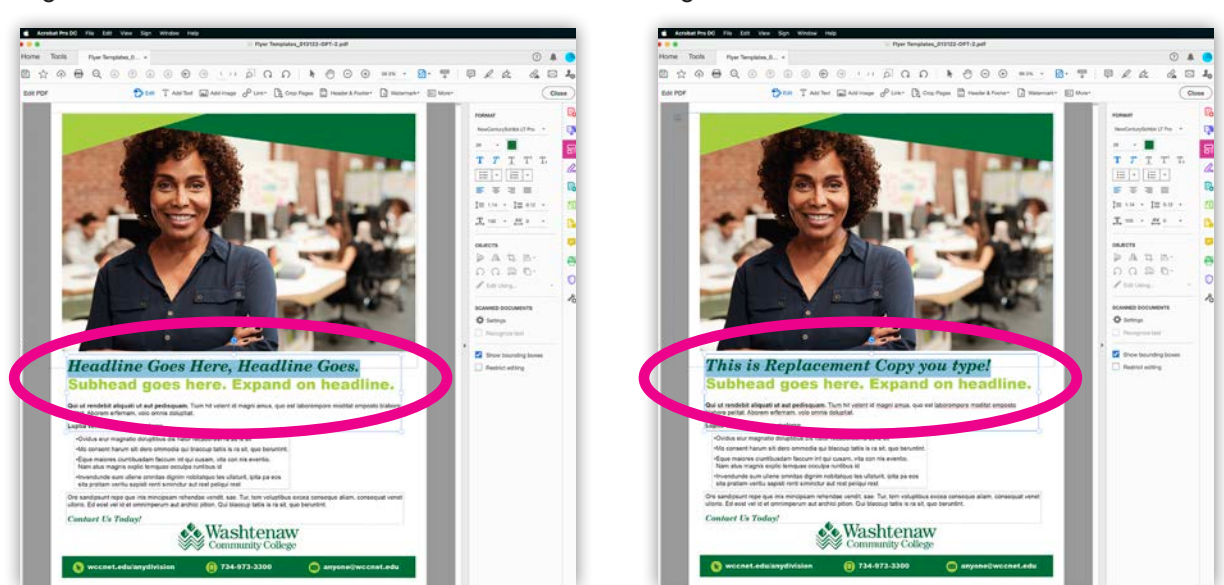

Fig. 3

Fig. 4

Fig. 6

NOTE: Do **not** select the entire text box at once (Fig. 5) if there is more than one style of text inside it. Doing so will strip the formatting altogether (Fig. 6). If this happens, just undo and start back at the beginning of Step 8.

Fig. 5

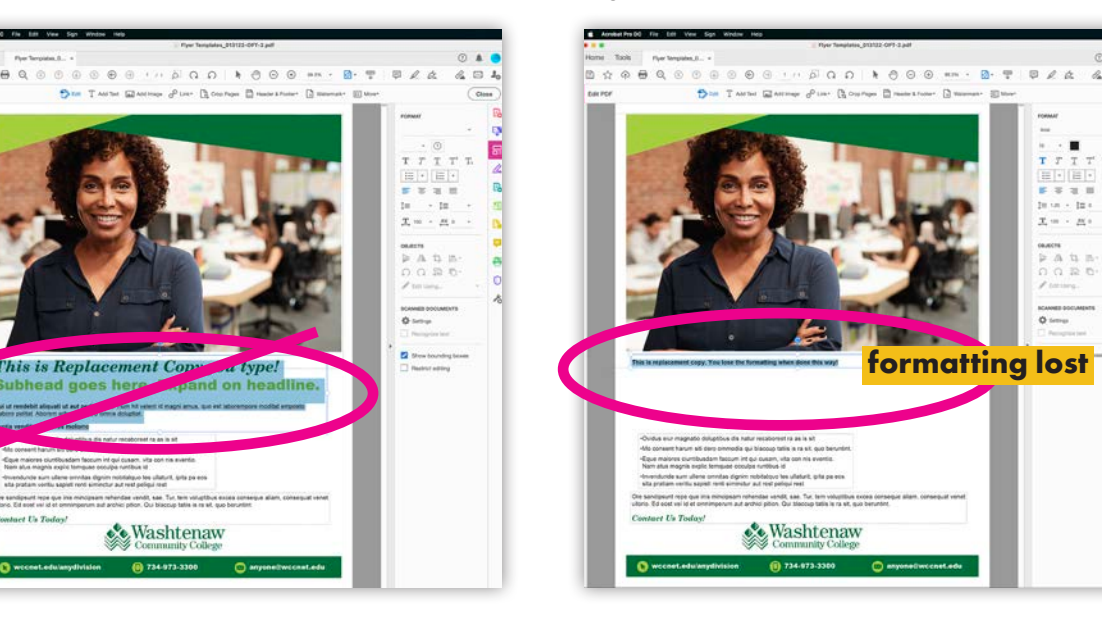

NOTE: It **is** ok to select the entire box of text if, and only if, all of the formatting within the box is the same, such as with the bullets box in the example (left below). This will still retain formatting even with next text you add (right below).

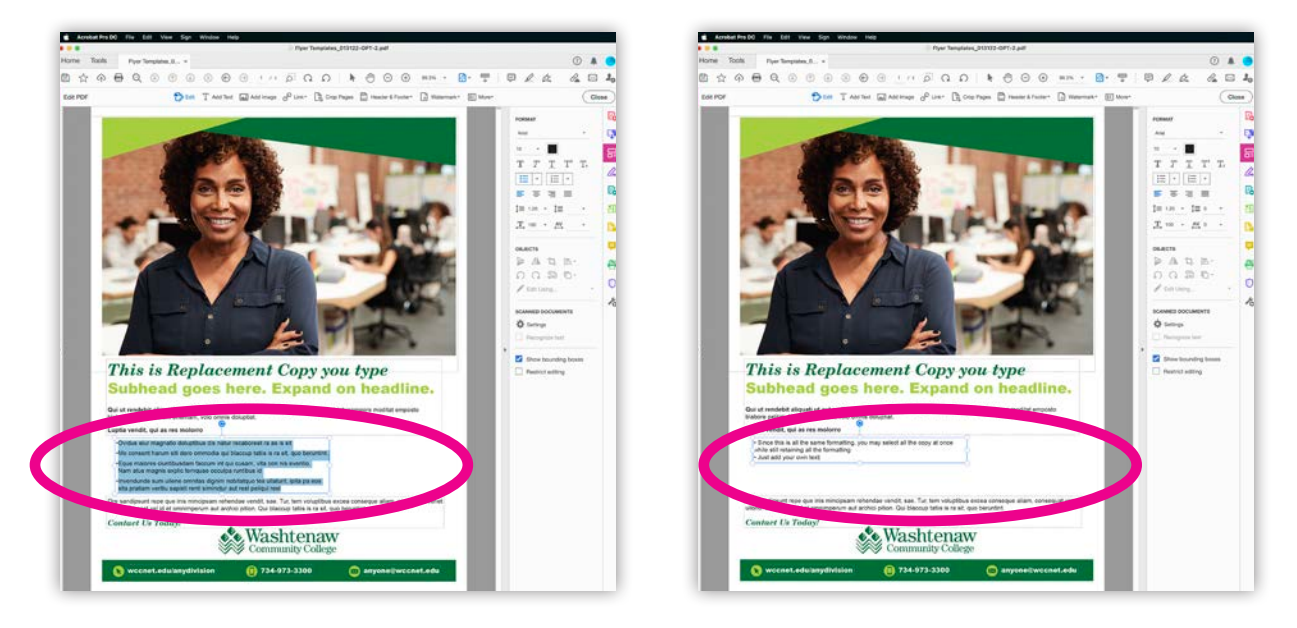

9. Notice in the example above, the newly entered text is not as long as the previously set text in the template. If this happens, you'll want fill the newly created empty space by moving all the other elements below it, up. To do so, you'll want to select the box below it, then position your cursor over one of the bondaries of that box until your cursor displays the Move Pointer (the move pointer looks like a cross with four arrows around it) Fig. 7 below.

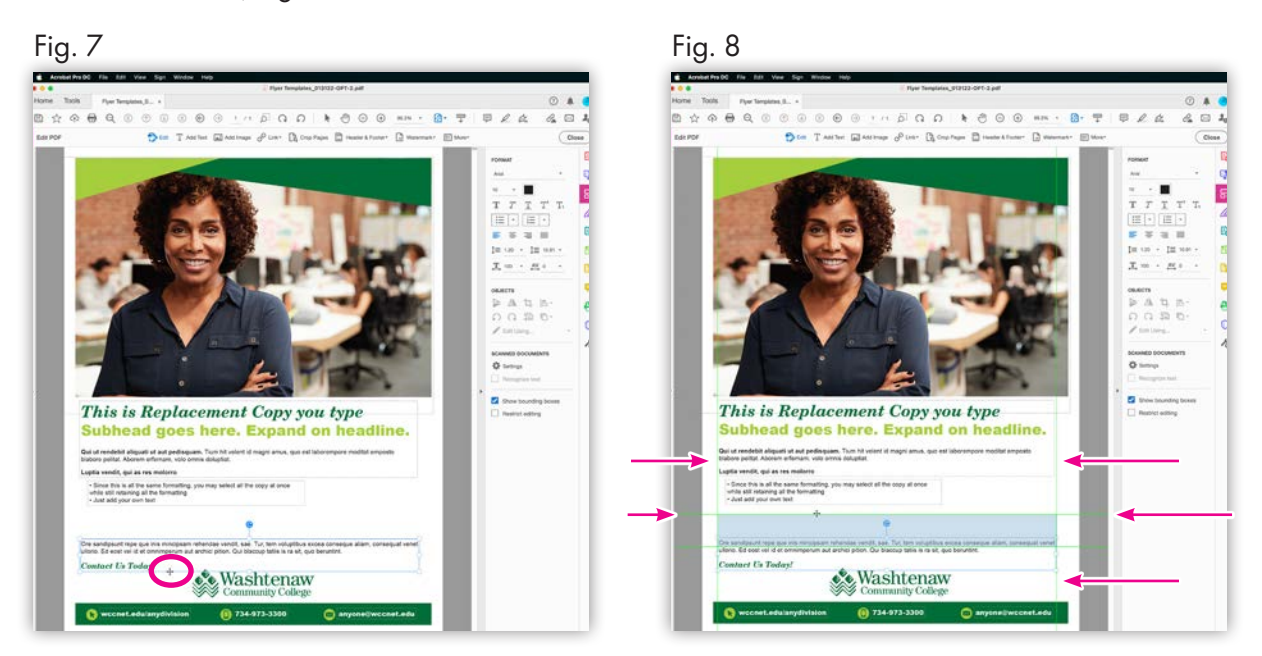

 Once you have the move pointer, simply hold down your mouse button and move your box up. You'll notice as soon as you start to move the box, green cross-hair lines will appear on screen (Fig. 8). These are helpful in making sure you keep the box you're moving, aligned with the other elements on the page. When you get your box to the position you want, just let go of the mouse button. You can reposition as many times as needed.

10. Once you have all your copy in, and elements where you need them, you are ready to save your design. Save as you would any other file.

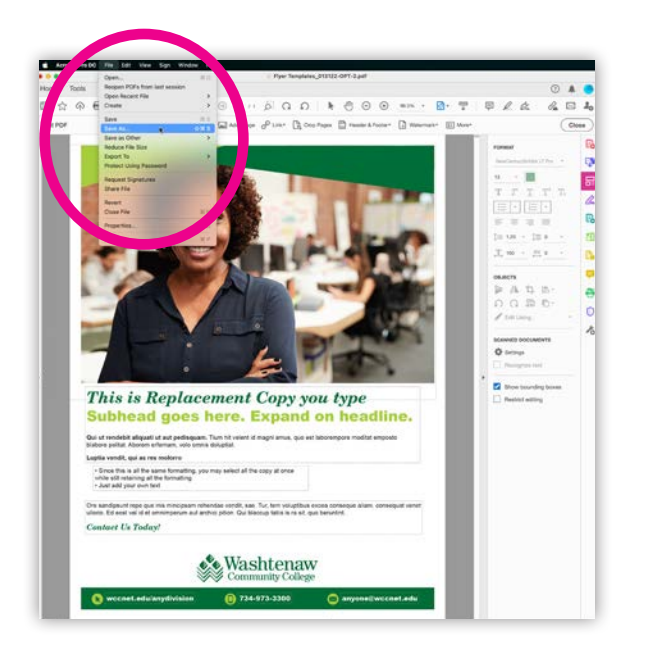

11. Send your final file to marketingxxxxx@wccnet.edu for review and final proof by the Marketing team. Once approved, you are free to reproduce as you wish.

## **A NOTE ABOUT POSTCARDS**

Postcard templates have two options for the back of the postcard. Because of this, the postcard templates contain three pages. The front, and two back options. Choose the back option that suits the message you need to communicate. You'll of course need to delete the extra option you choose not to use. This can be done by following the simple directions below.

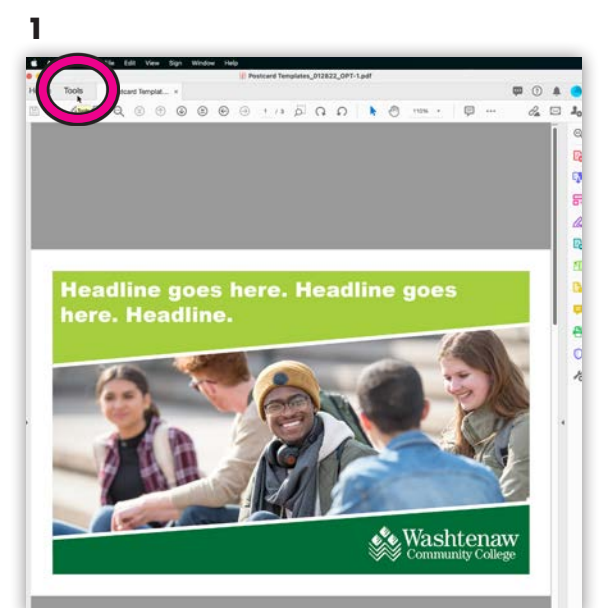

Open your template and choose the "Tools" tab at the top of the screen

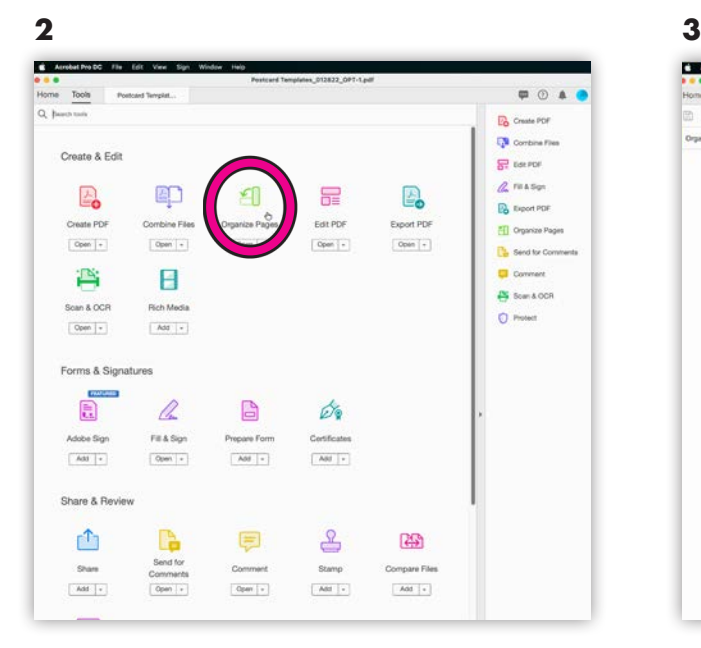

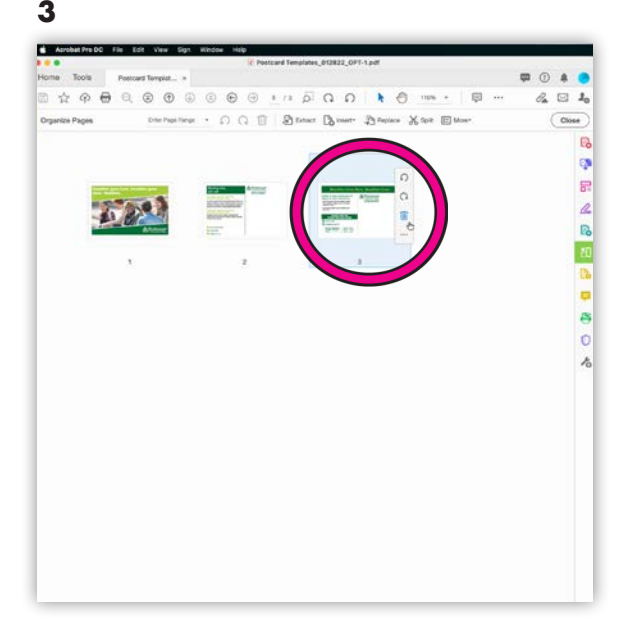

From the "Tools" tab, select Organize Pages. On this screen, select the page you DO NOT want and click the trash can icon that appears above it when you click on it.

> That's it! You can now edit your template as normal.

# **A NOTE ABOUT EMAIL HEADERS**

Edit your email header as you would any other template. Save your final pdf and keep of copy of this for future editing, should you need it. Now you will need to convert your final pdf to a jpg for email use. To do so, follow the instructions below.

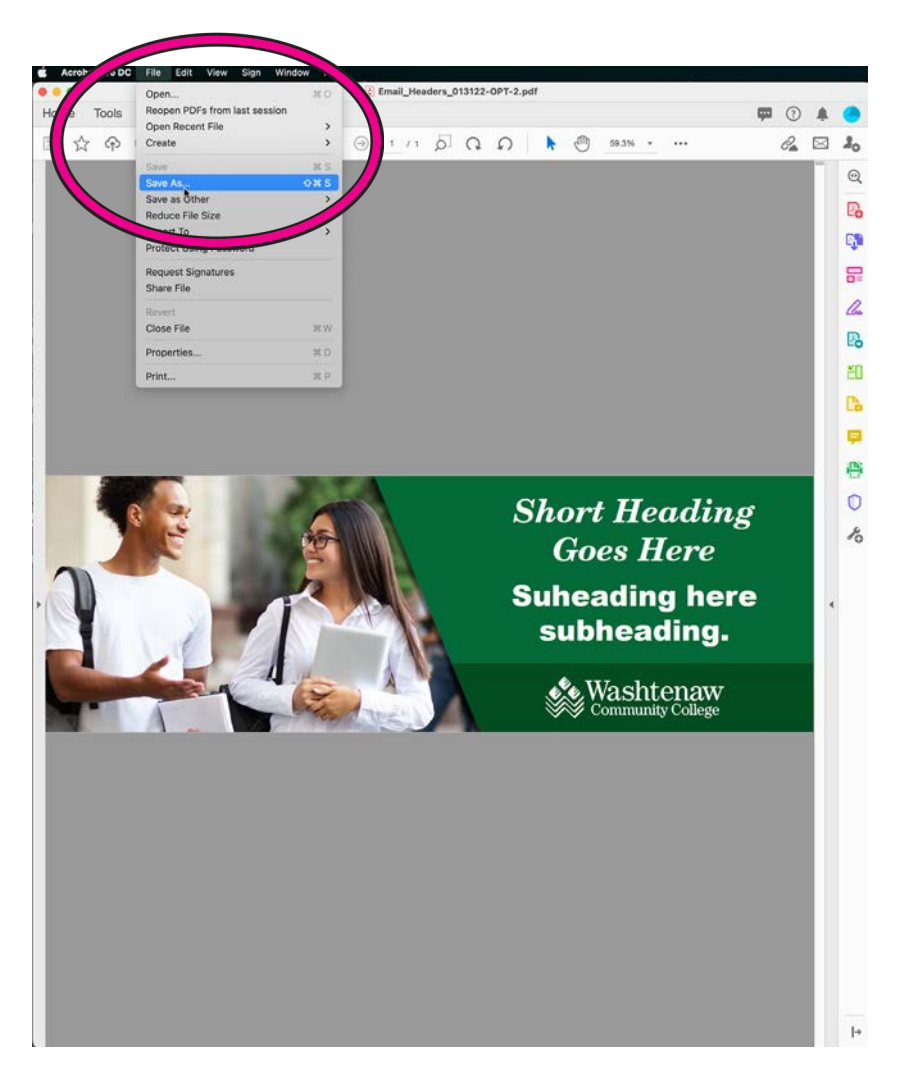

From the File menu at the top of the screen, choose "Save As". Follow standard procedure for saving files except be sure to select "jpeg" from the drop down menu that will appear, as the file format you wish to save to. You may now use your jpg for email purposes.